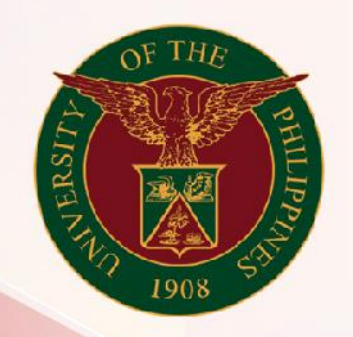

## University of the Philippines

# **SPCMIS**

**Supplies, Procurement, and Campus Management Information System** 

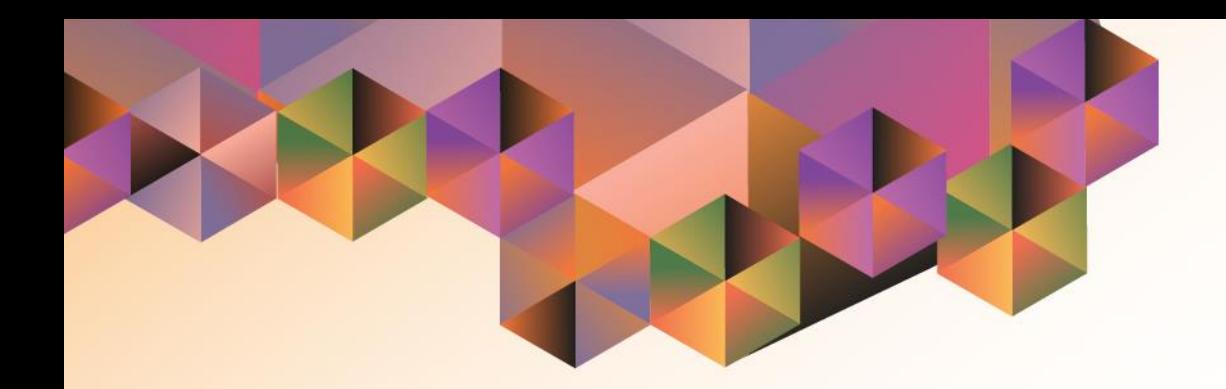

# CREATION OF PURCHASE ORDER

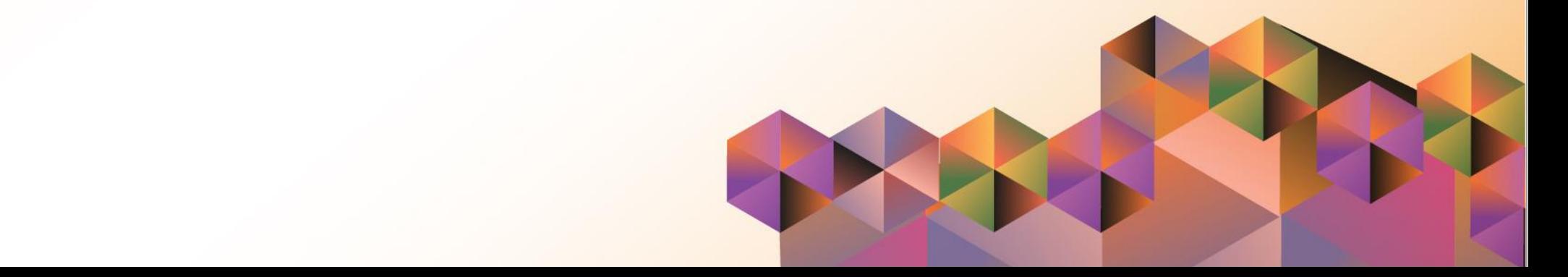

## **SPCMIS User Manual** *iProcurement*

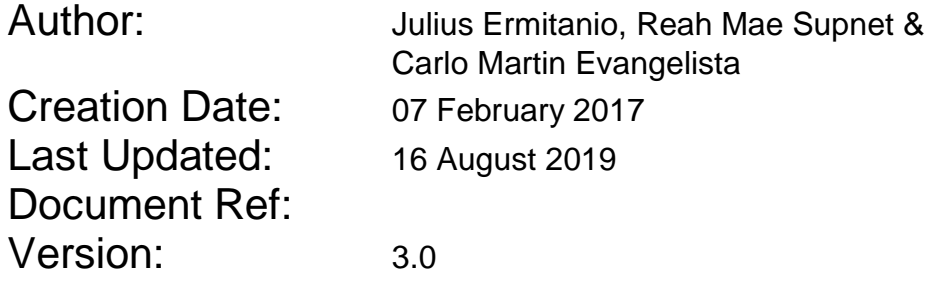

## **Approvals:**

Recommending Approval:

Approved by:

### **1. DOCUMENT CONTROL**

## **1.1 Change Record**

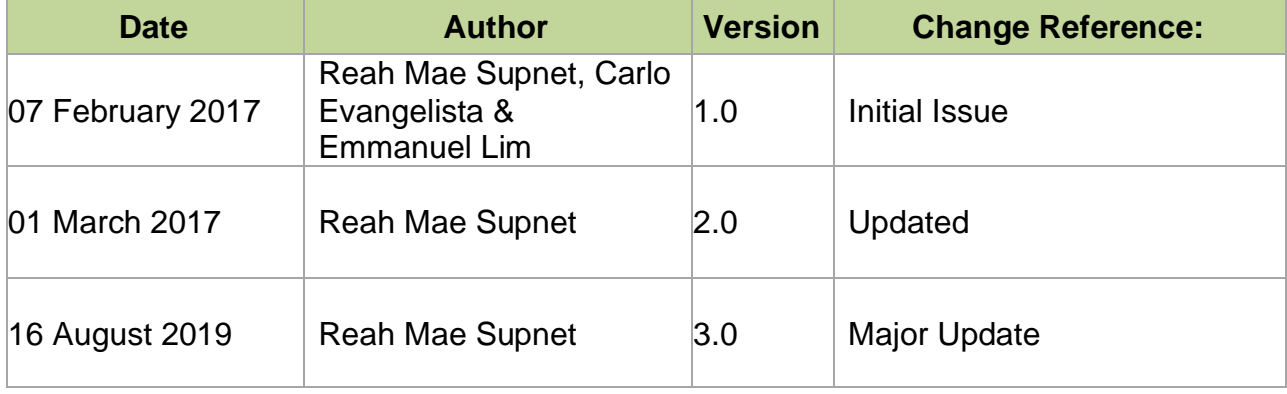

## **2. Description**

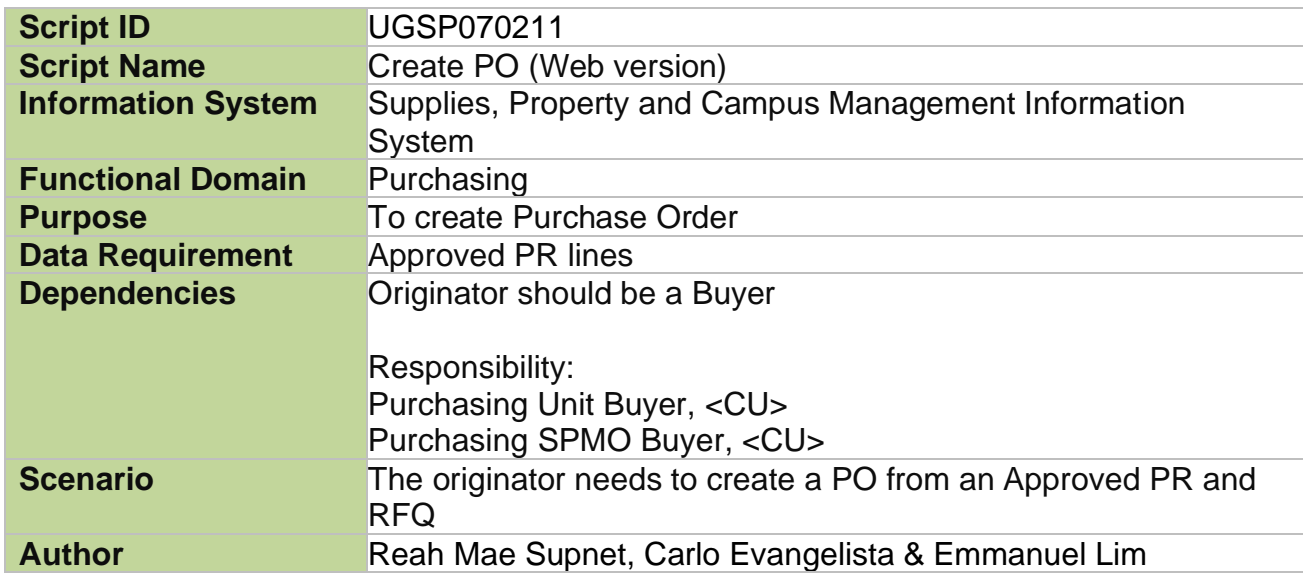

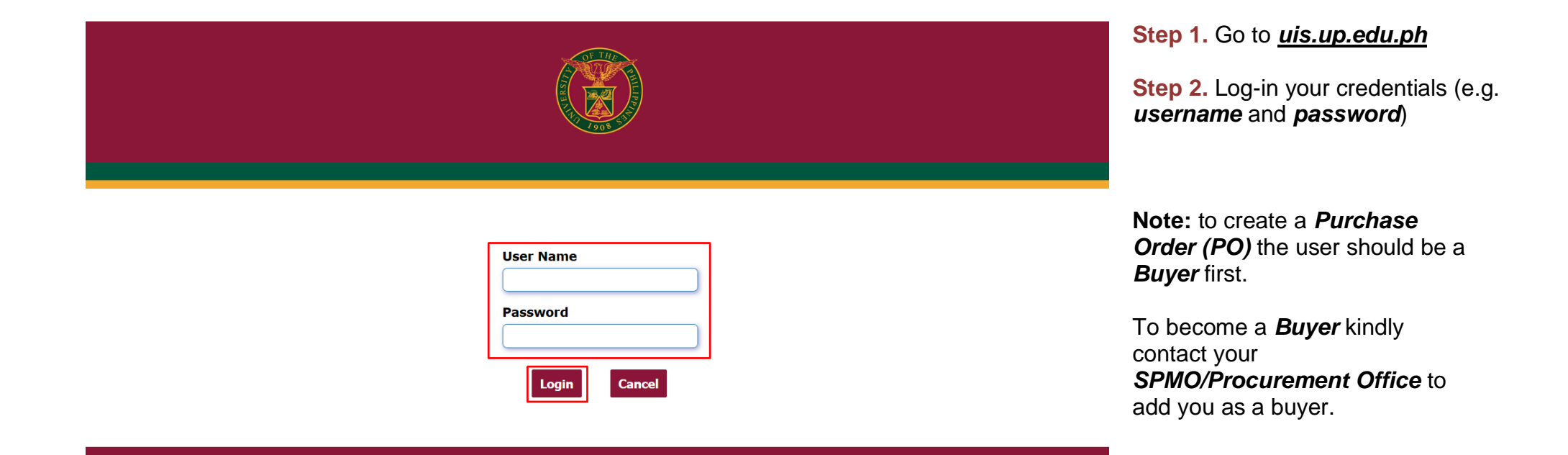

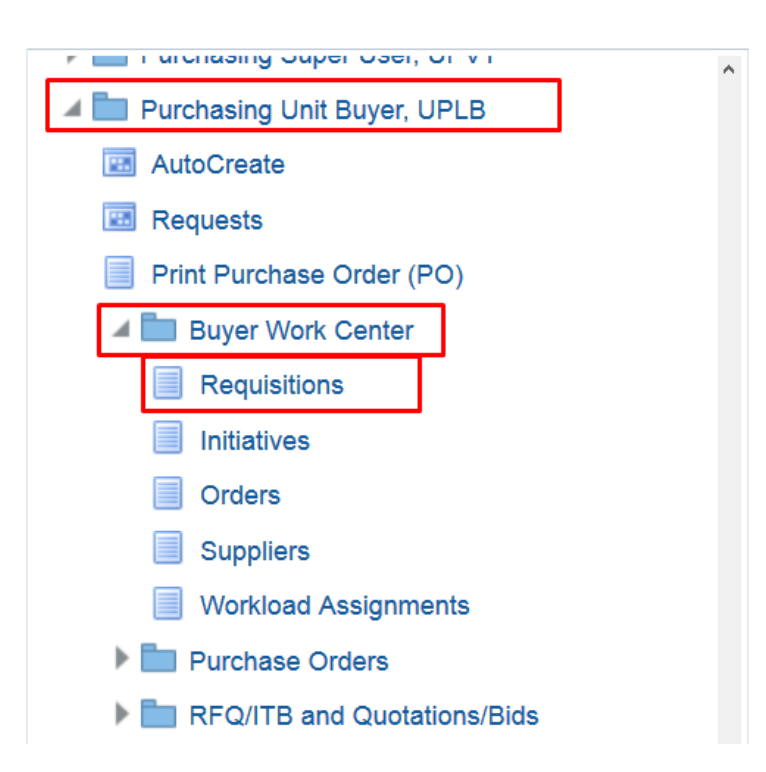

**STEP 3.** In the *Main Menu*, select *Purchasing Unit Buyer, <CU>* or *Purchasing SPMO Buyer, <CU>* 

Then select the *Buyer Work Center* folder

Then select *Requisitions*

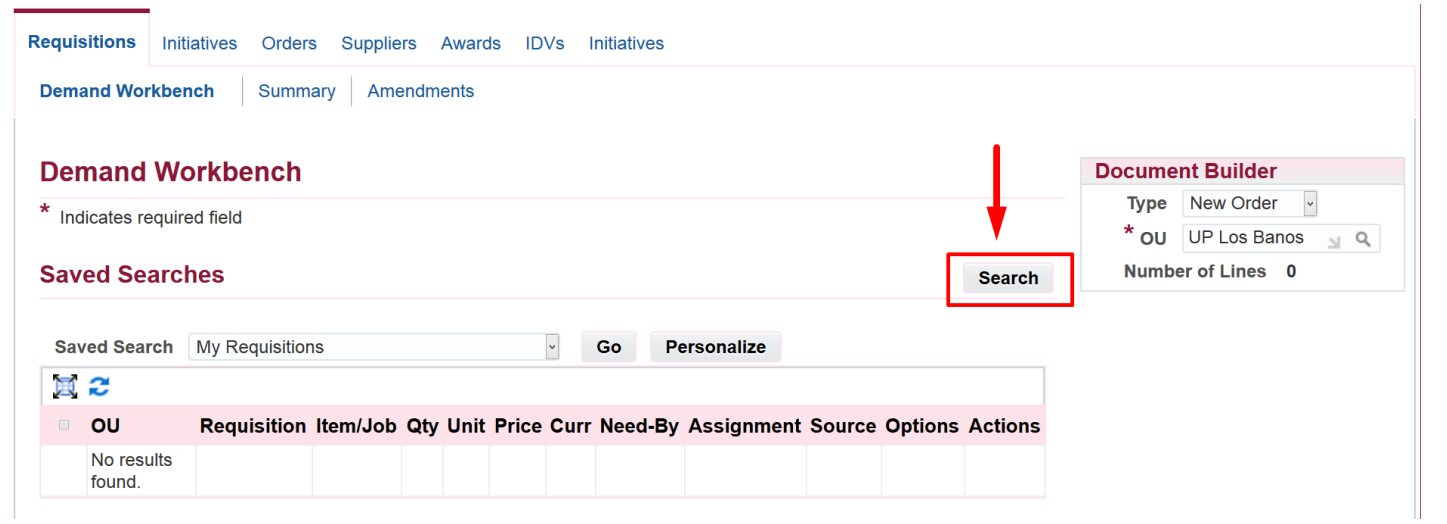

**STEP 4. Search your approved** PR by clicking the *Search* button

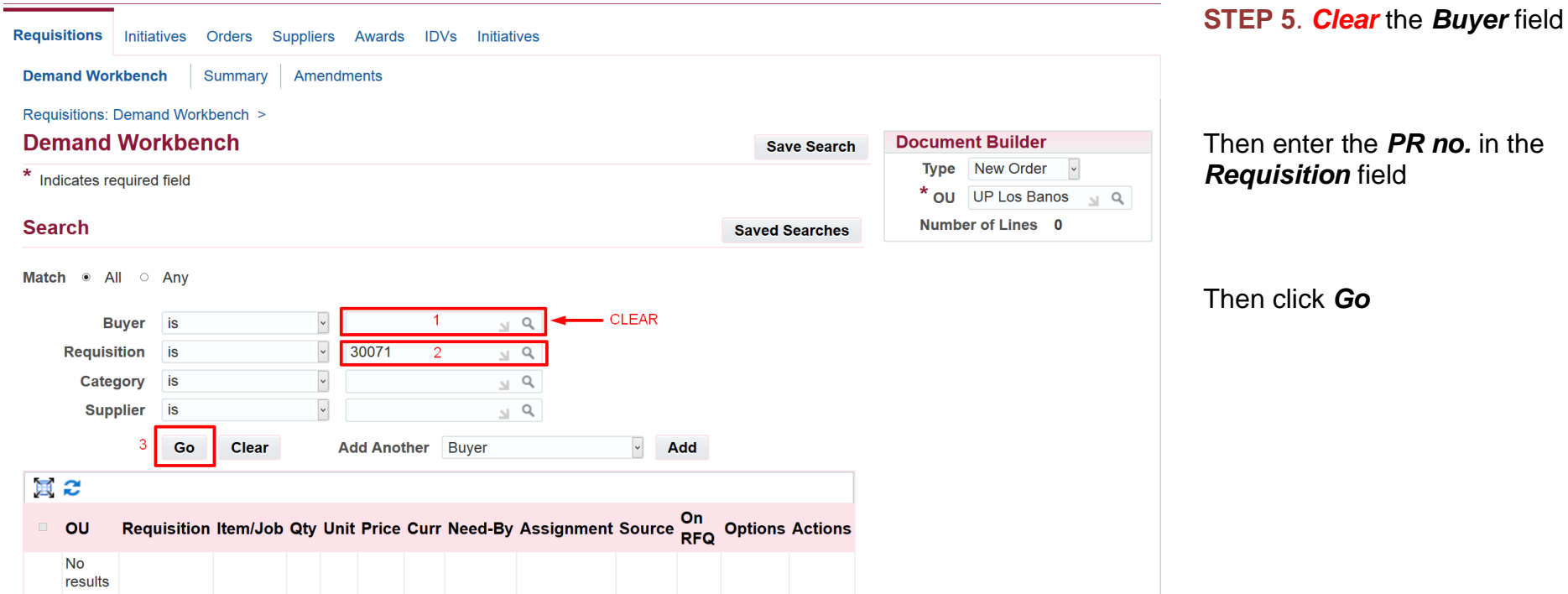

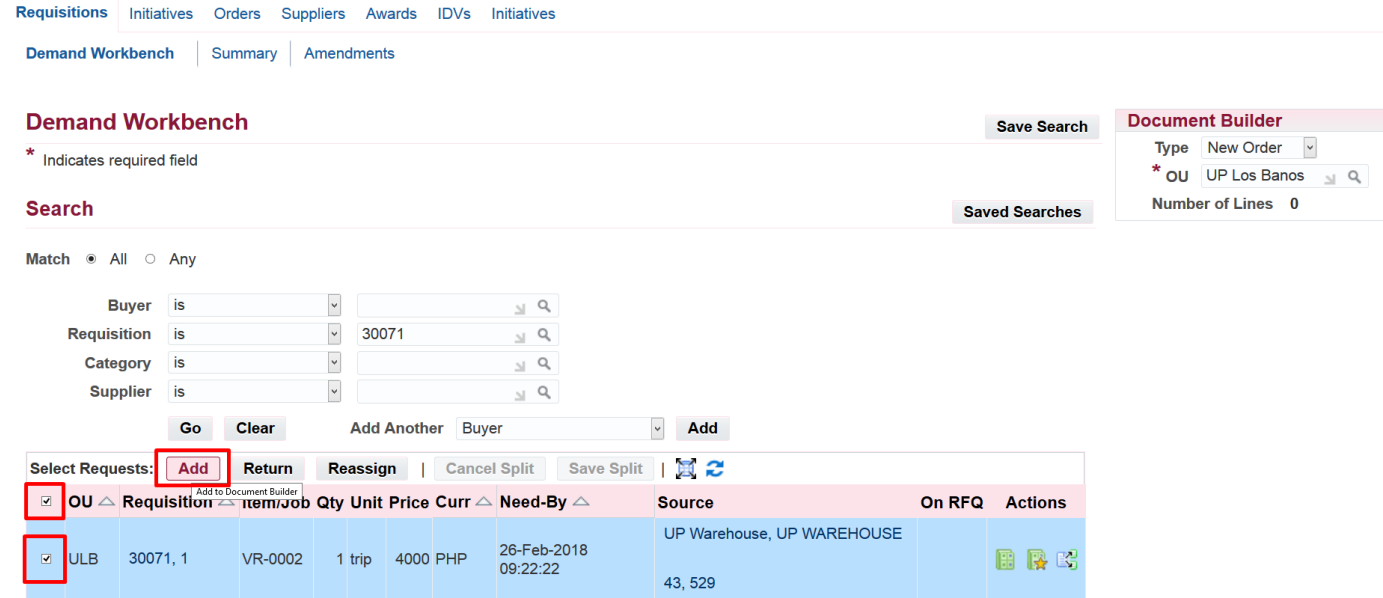

**STEP 6.** To select the items to be included in the PO tick the box of the line item.

If you want to select all the item lines *Tick* the tick box in the header

**STEP 7.** Click *Add* button to add the item lines in your *Document Builder*

#### Requisitions Initiatives Orders Suppliers Awards IDVs Initiatives

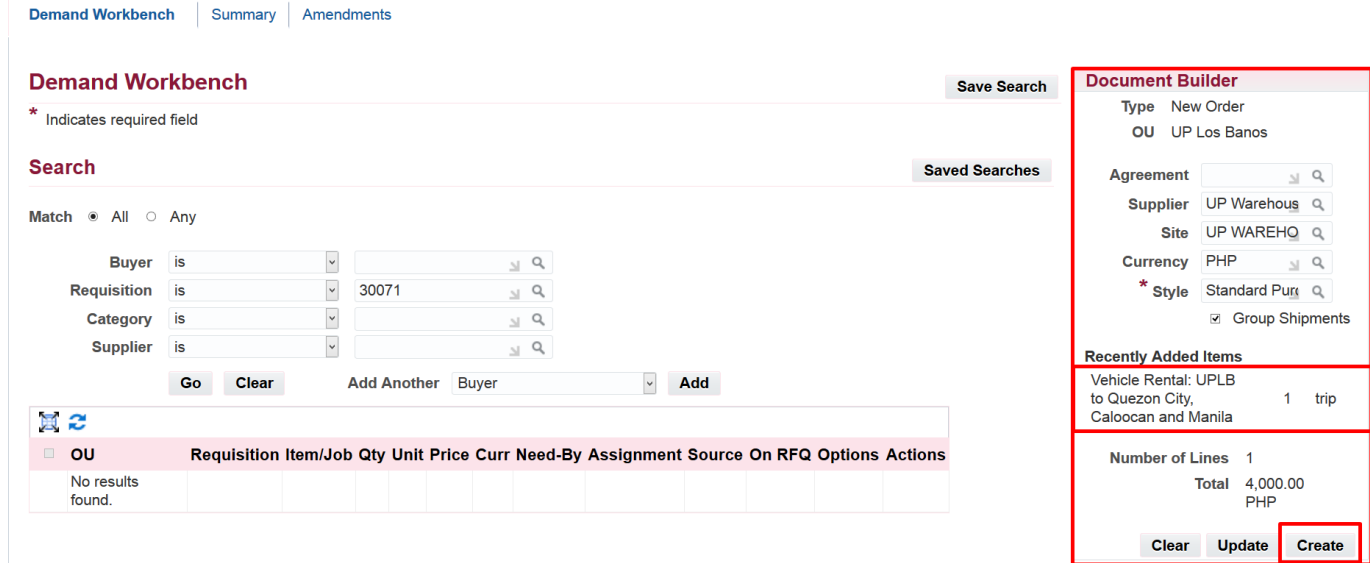

**STEP 8.** Added items will be reflected in the *Document*  **Builder** found on the right side of the page

#### In the *Document Builder:*

Fill in the *Supplier* field. To search for the *Supplier* click the search icon. Use the *(%)* for easier searching.

#### *Style* field should be *Standard Purchase Order*

After Click *Create*

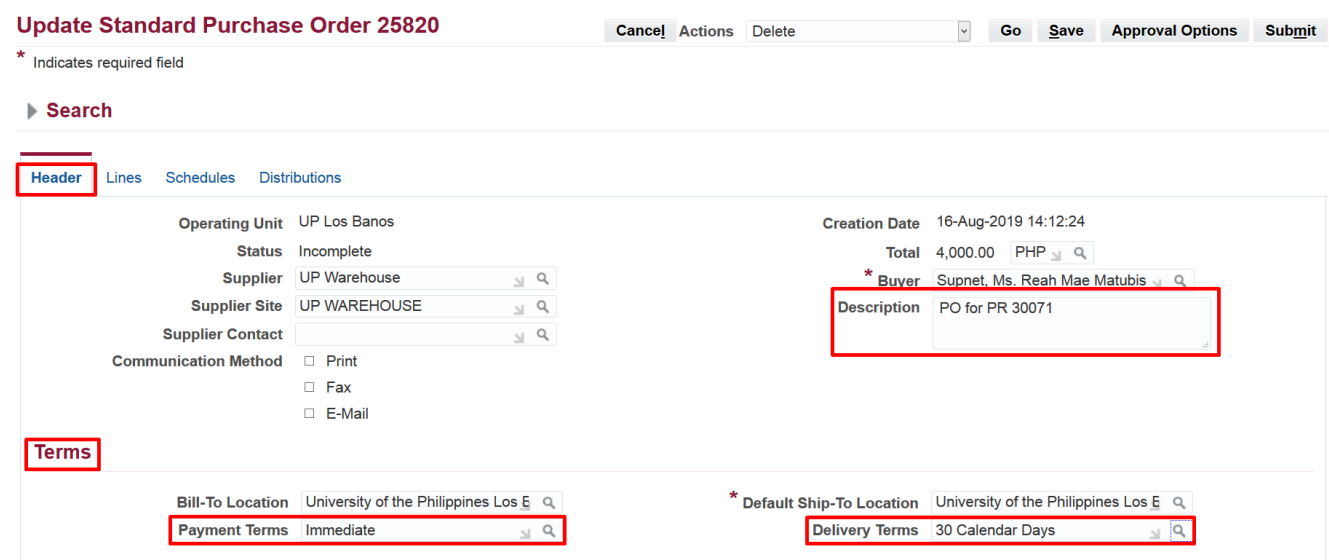

#### **STEP 9. Update Standard Purchase Order page** will appear.

#### *Header* Tab**:**

**Fill in the** *Description* **field Suggested naming convention:** *PO for PR no. – Item Category – Non Common Use Items (Quarter-Year) – Office – Fundcode*

(Example: *PO for PR 30071 Office Equipment Common Use Items (Q4 – 2019) – Cash Office - 9318911*)

*Terms* section: Fill in *Payment Terms* Click the *Search* icon then select the payment term (Example: *Immediate*)

Fill in the *Delivery Terms* 

Click the *Search* icon then select the Delivery term (Example: *30 Calendar Days*)

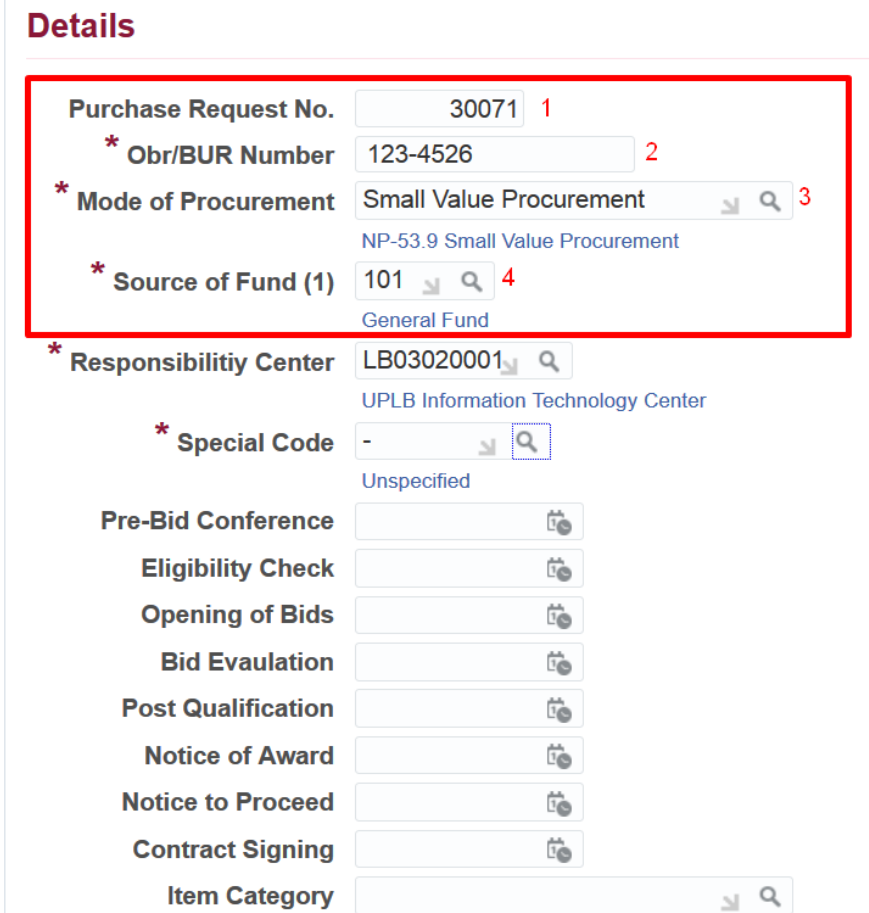

#### *Details* section:

Fill in the required fields indicated by an *asterisk (\*)*

*1. Requisition No:* field type the *PR. No* (Example: 30071)

*2. Obr/Bur no:* Enter the *Obr/Bur no.* or *(-)* for unspecified

*3. Mode of Procurement:* Enter the correct *Mode of Procurement*

To search click the *Search* icon *(),*

click *Go* then select the *MoP*

(Example: *Public Bidding* or *Shopping*)

*4. Source of fund:* Enter the correct *Source of Fund*

To search click the *Search* icon *(),* click *Go* then select the *SoF*

(Example: *101-General Fund*)

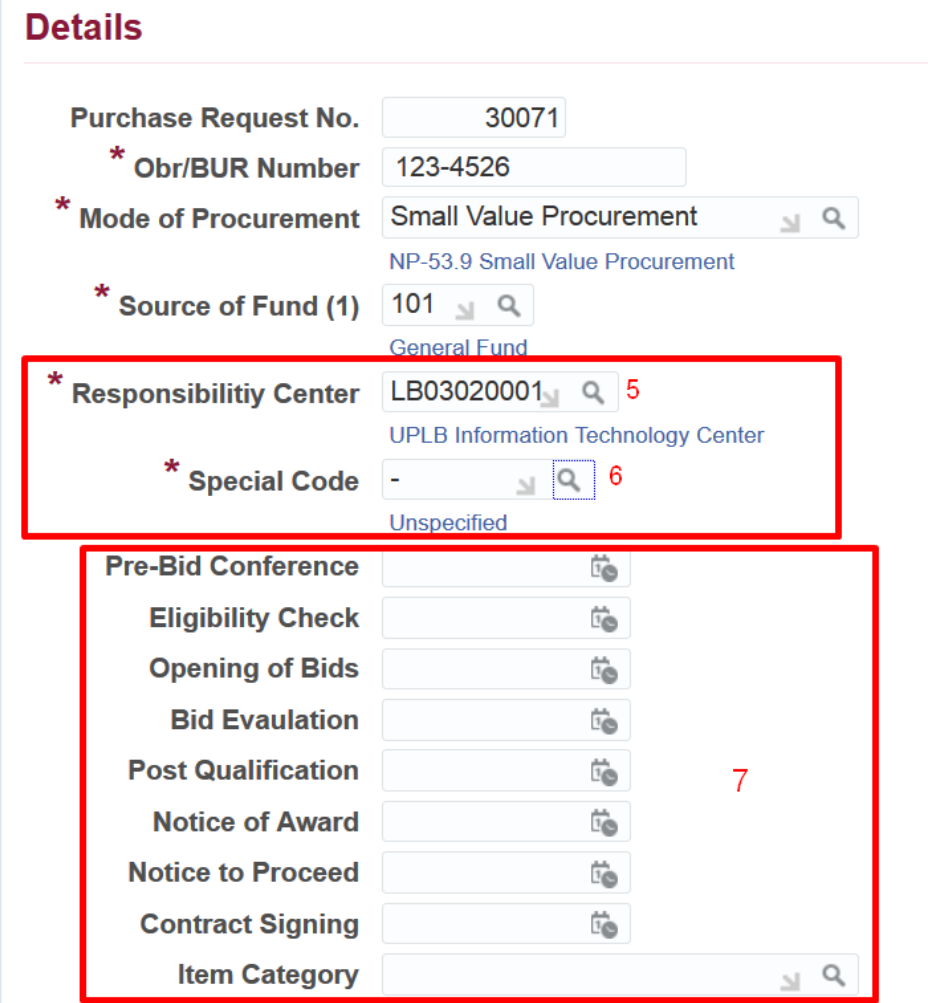

*5. Responsibility Center:* Enter the correct *Responsibility Center*

To search click the *Search* icon *(),*

click *Go* then select the *RC Code*

(Example: *LB3020001-UPLB Information Technology Center*)

*6. Special Code:* Enter the correct *Special Code*

To search click the *Search* icon *(),*

click *Go* then select the *SP Code*

(Example: *UPLB 8215900 - Funding Requirements for the Interactive Multimedia*)

*Without SP Code:* type *(-)* for *unspecified*

*7. Additional Information*

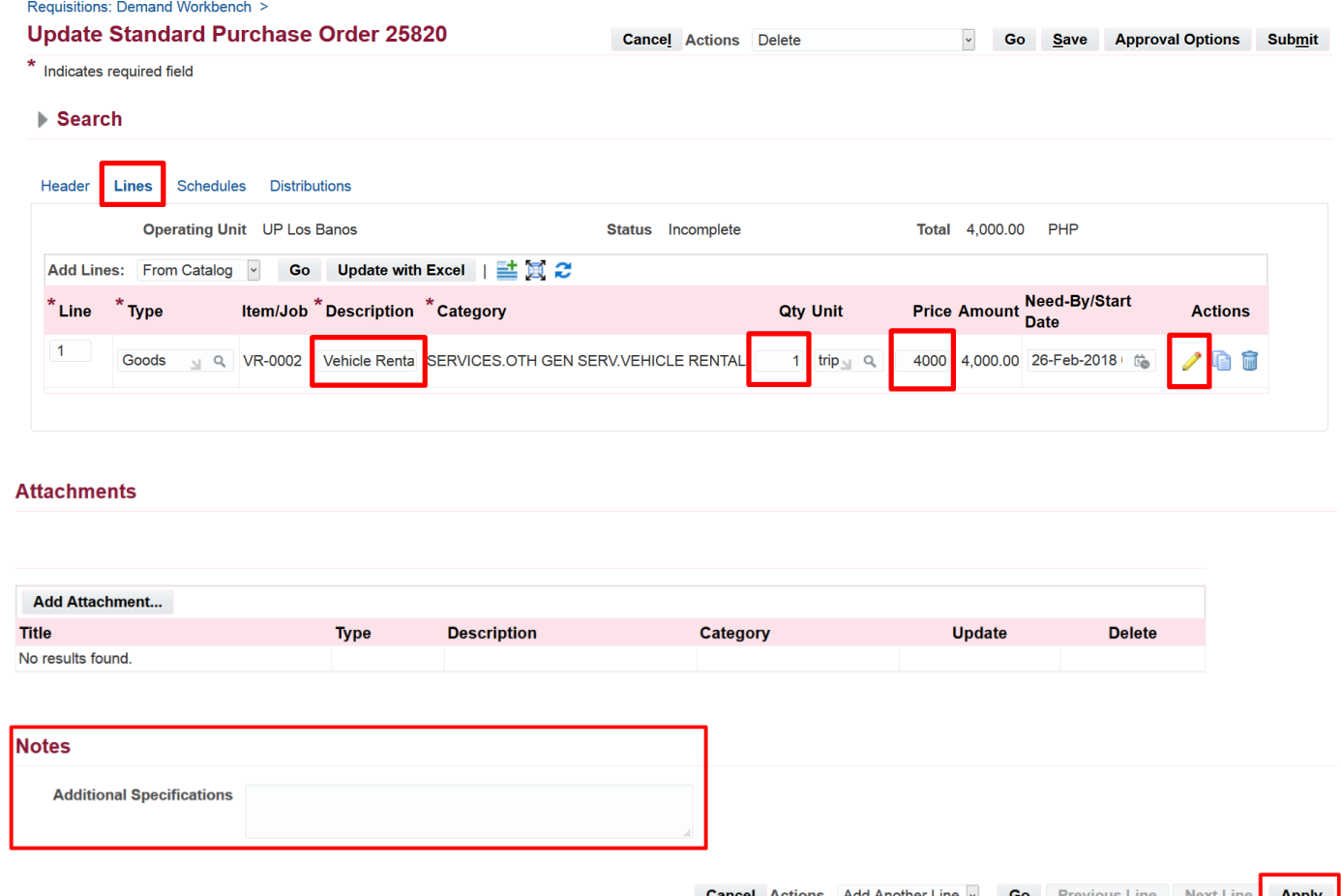

**Cancel** Actions Add Another Line v **Go** Previous **Apply**  **STEP 10.** To review and make necessary changes to the item lines go to the *Lines* Tab Here you may edit the items':

- *Description*
- *Quantity*
- *Price*

based from the approved *Abstract of Quotation* or Result of Bidding process

To review the items per line click on the *Update icon ( )*

Check if the item has a *long description or additional specifications* found in the *Notes* section

The field allows 480 characters. You may add or edit the details. Use a *semi-colon (;)* to indicate *next line/Enter*

Click *Apply* to apply the updates done. Then click *Save.*

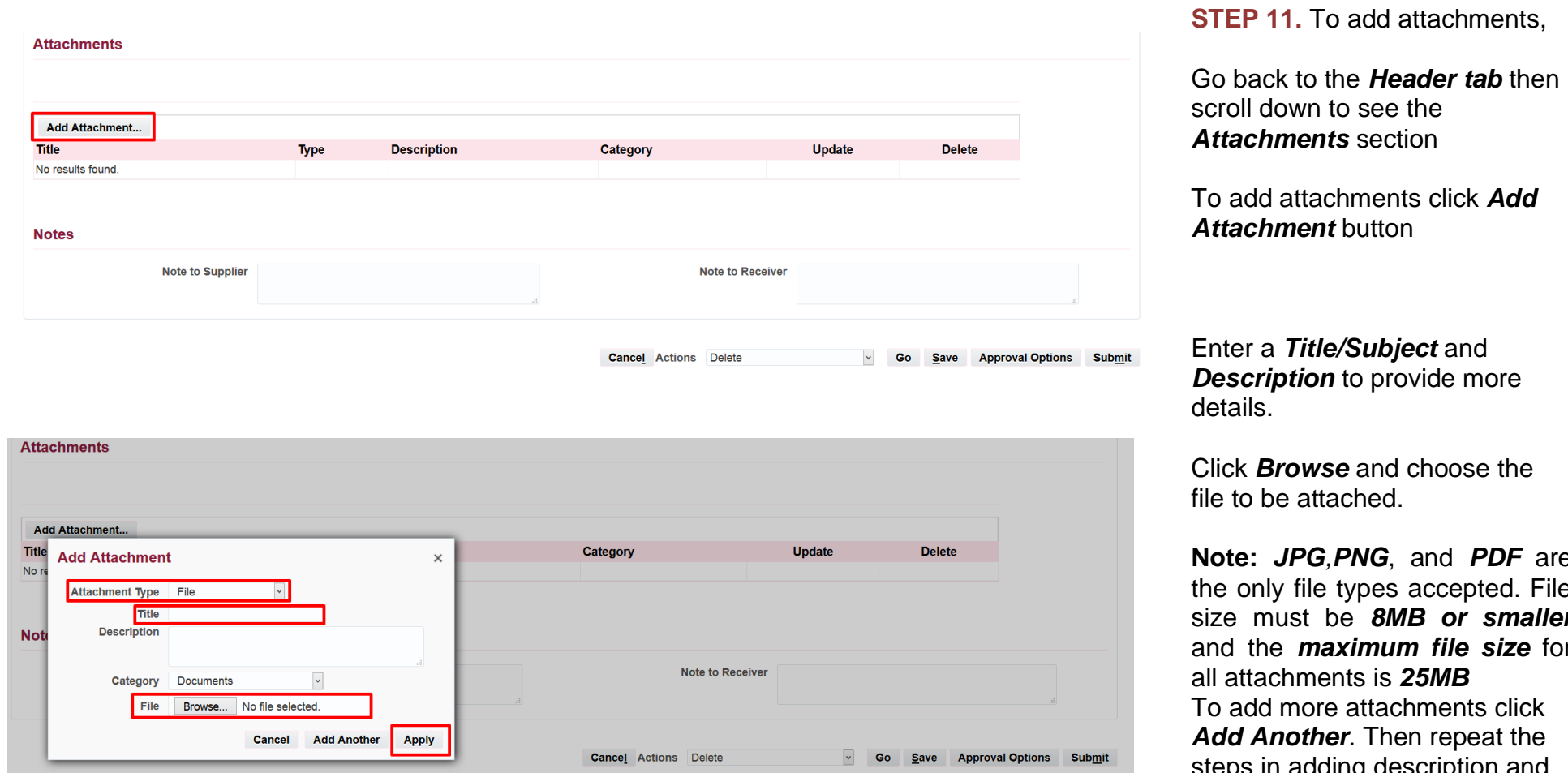

**Note:** *JPG,PNG*, and *PDF* are the only file types accepted. File size must be *8MB or smaller* and the *maximum file size* for steps in adding description and the files.

Click *Apply* after adding the attachments

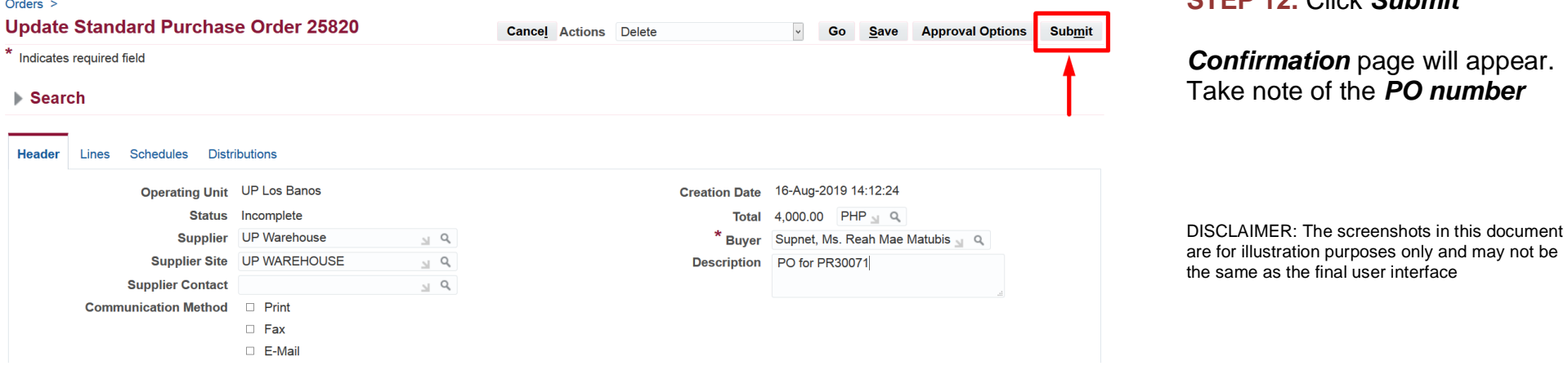

### **STEP 12.** Click *Submit*

will appear. number *n*umber

Create PO File Ref: ITDC-SPCMIS-UM -Creation of PO-20190820 v.3 17